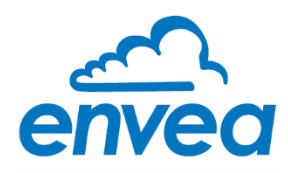

# **LEAK ALERT 73**

# USER MANUAL

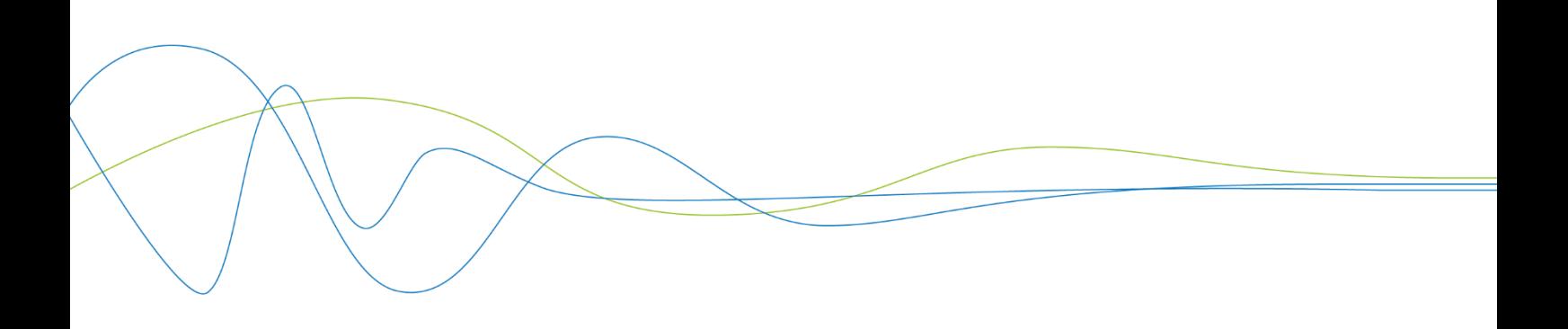

# **LEAK ALERT 73**

Filter Leak Monitor

USER MANUAL

Publication Part No. PC-000834-MA

Publication Part No. 492032 Issue 5 December 2021 Original language: English

#### **Copyright © ENVEA UK Ltd 2021**

All rights reserved throughout the world. No part of this document may be stored in a retrieval system, transmitted, copied, or reproduced in any way, including, but not limited to photocopy, photograph, magnetic or other records without the prior agreement and permission in writing of ENVEA UK Ltd.

#### **Disclaimer**

ENVEA reserves the right to revise and update this documentation from time to time without obligation to provide notification of such revision or change. Revised documentation may be obtainable from ENVEA.

ENVEA reserves the right, without notice, to make changes in equipment design or performance as progress in engineering, manufacturing, or technology may warrant.

#### **Trademarks**

All product trademarks and registered trademarks are the property of ENVEA UK Ltd.

All other product trademarks and registered trademarks are the property of their respective companies.

*envea***™** is a trademark of the ENVEA Group.

#### **Feedback**

ENVEA encourages customer feedback and welcomes any comments or suggestions relating to the product or its documentation.

#### **Published by:**

Technical Publications ENVEA UK Ltd ENVEA House Rose & Crown Road Swavesey, CB24 4RB, United Kingdom Email: [technicalpublications.GB@envea.global](mailto:technicalpublications.GB@envea.global)

## <span id="page-4-0"></span>**Table of Contents**

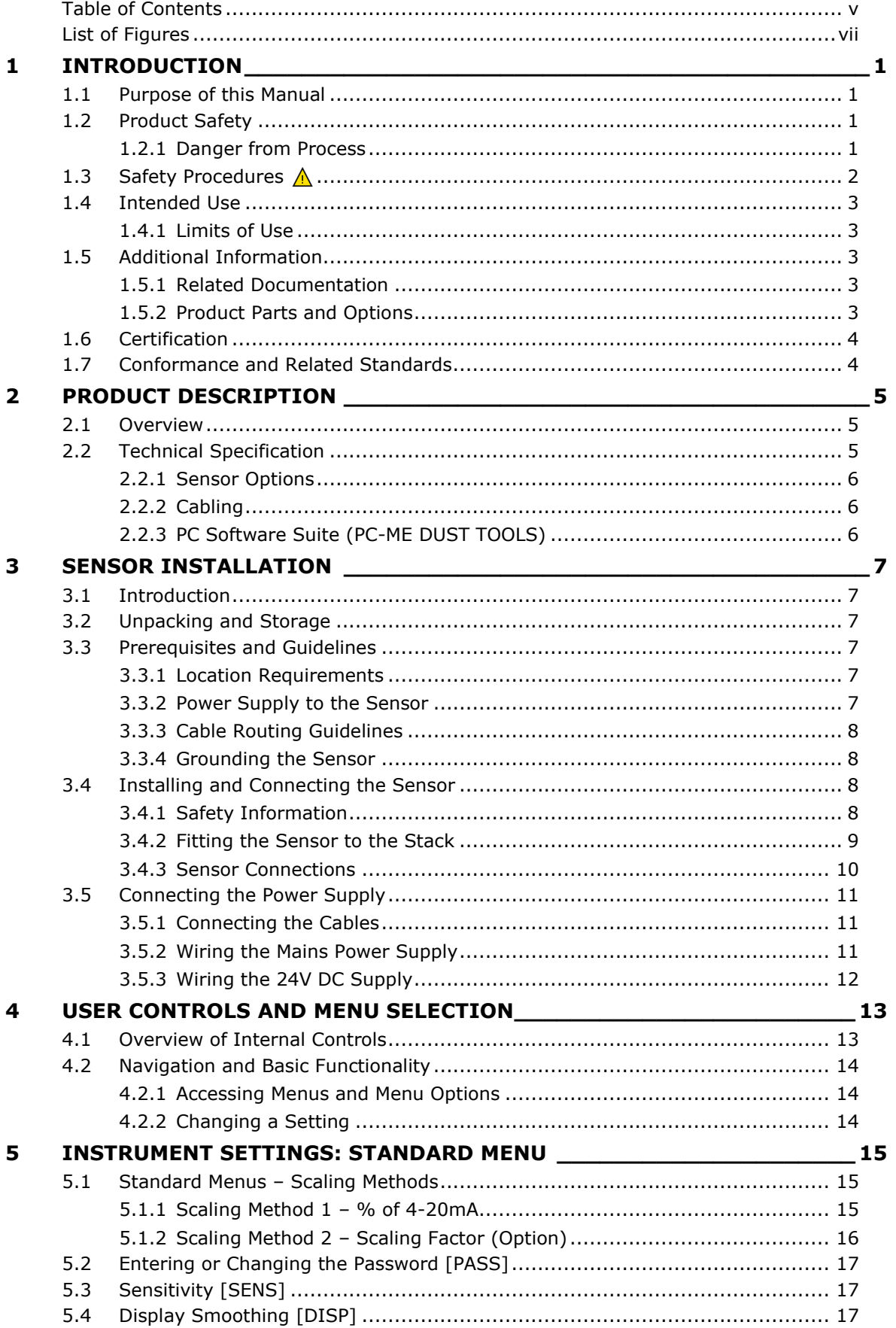

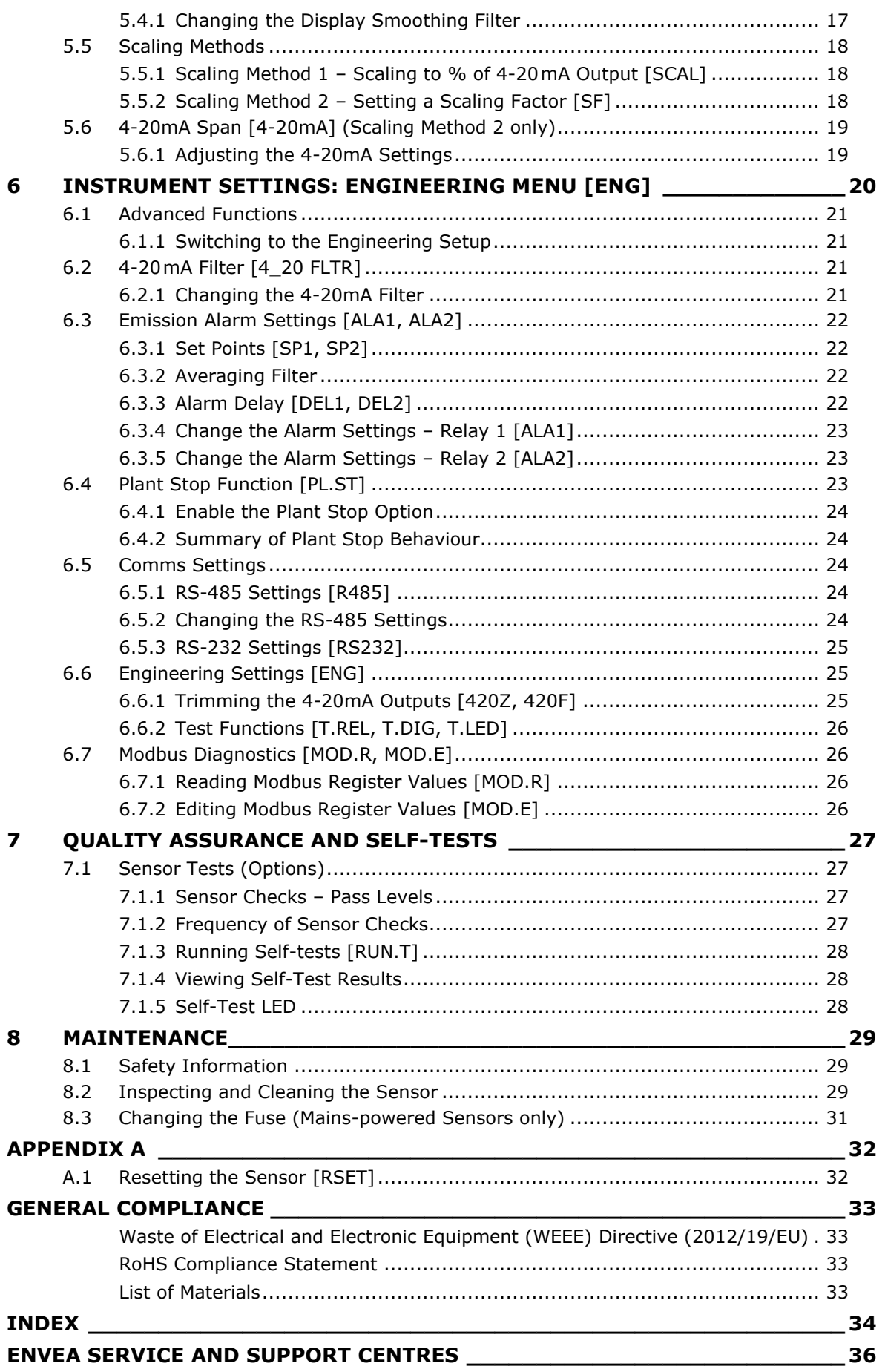

# <span id="page-6-0"></span>**List of Figures**

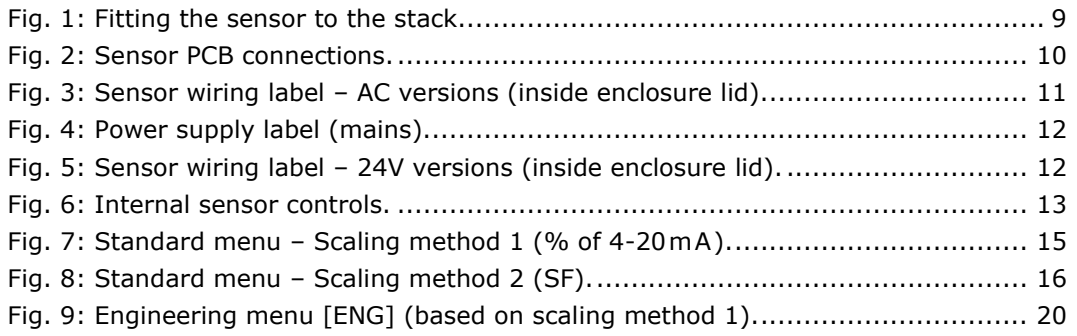

[This page is left blank intentionally.]

# <span id="page-8-0"></span>**1 Introduction**

### <span id="page-8-1"></span>**1.1 Purpose of this Manual**

This manual contains all information necessary for the correct installation, setup, operation, and instrument maintenance. The procedures given in this manual must be carried out only by suitably trained and qualified personnel.

### <span id="page-8-2"></span>**1.2 Product Safety**

The following symbols are used throughout this manual to indicate procedures that, if not followed correctly, may result in personal injury or damage to equipment.

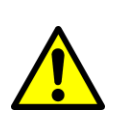

**WARNING**

Alerts the user to a procedure or practice that can result in personal injury or injury of others if not followed correctly.

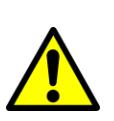

#### **CAUTION**

Alerts the user to a procedure or practice that can result in damage to the system or ancillary equipment if not followed correctly.

**NOTE** Notes are used to highlight important information that may assist the reader in carrying out a procedure or understand the text.

In addition, the following symbols are used on the product:

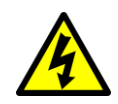

**WARNING** Electric shock.

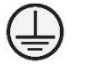

Protective Earth

### <span id="page-8-3"></span>**1.2.1 Danger from Process**

The sensor may be installed in ducting that contains process particulate (and other flue gas constituents) hazardous to health. This may take one or more of the following forms:

- Particulate which is inflammable or explosive
- Particulate which is toxic or in some other way hazardous to health
- Particulate contained within high-temperature gas.

#### **Take Precautionary Measures**

Unless the process conditions are known to be entirely safe, suitable precautions such as the use of breathing apparatus or duct purging/detoxifying must be employed before any entry is made into the duct for installation or maintenance purposes. If in doubt, consult your local Safety Officer and/or local safety procedures.

### <span id="page-9-0"></span>**1.3 Safety Procedures**

Always observe the following safety precautions. Personnel installing, operating, or maintaining the equipment are responsible for their personal safety and for the correct handling and use of the equipment in accordance with the safety procedures detailed in this manual.

Follow all warnings and instructions marked on the product and in this manual. Warning labels are situated on the system, indicating a hazard at or near the location of the warning label. These safety instructions must be followed to avoid possible personal injury, injury to others, and damage to the product.

If the equipment is used in a manner not specified in this manual, the protection provided by the equipment may be impaired.

Retain these instructions in a safe and known place for future use.

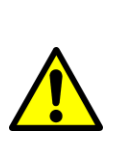

#### **WARNING**

Risk of personal injury or injury to others. All personnel must be fully trained and adhere to local and, where applicable, site-specific health and safety laws and guidelines.

*It is the responsibility of the local organisations to enforce safe working practices at all times.*

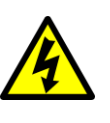

### **WARNING**

Electric shock.

Only connect to an earthed supply. This unit is a Class 1 construction and must be connected to a protective earth connection (GND).

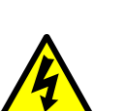

#### **WARNING**

This product must be connected to a power supply of the same voltage (V) and frequency (Hz) as indicated on the product rating plate and provided in the **[Technical Specification](#page-12-2)** section of this manual.

*A supply cable with an adequate rating must be used. Temperature derating must be considered.*

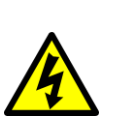

#### **WARNING**

Electric shock.

For mains powered units – ensure that mains isolation devices are easily accessible (within a 2m/6½ ft. radius) to allow the sensor and purge blower to be switched OFF when at the units.

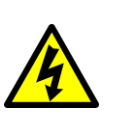

#### **WARNING**

Hazardous voltages.

For mains powered units – switch off and isolate the unit power supply before opening the sensor front cover.

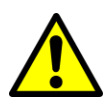

#### **CAUTION**

Position the unit to avoid excessive heat, vibration, humidity, and dust.

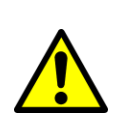

#### **CAUTION**

Failure to service or maintain the product, fitting non-approved parts, or carrying out non-approved alterations or servicing can be dangerous. It could affect the safety of the product. It may also invalidate the terms and conditions of the product warranty.

### **1.4 Intended Use**

<span id="page-10-0"></span>The LEAK ALERT 73 is a reliable, robust *ElectroDynamic*® sensor that is particularly suited for use with fabric-filter type dust collectors (baghouses) dust arrestment plant where performance approval is not required. The sensor can be configured for all types of industrial bag filters irrespective of cleaning sequence and offers optional quality assurance, including electronic drift and contamination checks.

The ENVEA's LEAK ALERT family of sensors has been designed to detect low and medium levels of dust leakage in addition to gross filter failure.

#### <span id="page-10-1"></span>**1.4.1 Limits of Use**

To achieve optimum performance and safe operation, the equipment must be operated within the limits detailed in the **[Technical Specification](#page-12-2)** section of this manual. Operation outside these limits may result in damage to the equipment or failure to achieve the performance specification.

### <span id="page-10-2"></span>**1.5 Additional Information**

#### <span id="page-10-3"></span>**1.5.1 Related Documentation**

The following product literature may be consulted in conjunction with this manual as applicable. A Reference Library with supporting information for your product or system is included with the product documentation.

#### **Included in the reference library:**

- TN004 Installation Notes (Publication Part Number (PPN): 491021)
- TN049 Air Purge Information (PPN: 491019)
- TN053 Air Purge Guide for *ElectroDynamic®* Sensors (PPN: 491023)

For products intended for hazardous area applications, refer to the following literature:

 LEAK ALERT Series and DUST MONITOR 210 (for hazardous area applications)- User Manual Supplement (PPN: PC-000870-MA).

#### <span id="page-10-4"></span>**1.5.2 Product Parts and Options**

For details of product options, software, accessories, spares, and upgrade options for your instrument, please refer to the LEAK ALERT 73 datasheet and order information available on request and for download from the ENVEA website (see the reverse of this manual).

### <span id="page-11-0"></span>**1.6 Certification**

### <span id="page-11-1"></span>**1.7 Conformance and Related Standards**

ENVEA UK Ltd hereby declares that this instrument – within the limits specified in this manual – conforms to the essential requirements and other provisions of the pursuant of the following:

- 1. European Union Directives: Low Voltage and EMC.
- 2. UK Regulation 2016: Low Voltage and EMC.

For details, refer to the relevant Declaration of Conformity (DoC) for this instrument or system supplied with your order.

# <span id="page-12-0"></span>**2 Product Description**

### <span id="page-12-1"></span>**2.1 Overview**

The instrument is designed for use as a standalone sensor. It has various outputs for connection to plant CEM systems. There is no logging capability in the instrument.

## <span id="page-12-2"></span>**2.2 Technical Specification**

| <b>Stack temperature range</b>   | -20 to 400 °C (-4 to 752 °F)                                                                                                    |  |
|----------------------------------|----------------------------------------------------------------------------------------------------|--|
| Ambient temperature <sup>A</sup> | -20 to +50 °C (-4 to 122 °F)                                                                                                    |  |
| <b>Minimum detection level</b>   | $< 0.1$ mg/m <sup>3</sup>                                                                                                    |  |
| <b>Measurement range</b>         | up to 500 mg/m <sup>3</sup>                                                                                                    |  |
| Sensor Key Data                  |                                                                                                    |  |
| <b>Sensor variants</b>           | Standard sensor:<br>$0 - 250$ °C (up to 482 °F)<br>٠<br>$0-100$ °C (up to 212 °F; non-Ex only)<br>Options:<br>High-temperature: 0-400 °C (up to 752 °F)<br>$\blacksquare$<br>Insulated sensor: 0-250 °C (up to 482 °F; non-Ex<br>٠<br>only) |  |
| <b>Enclosure rating</b>          | IP65                                                                                                    |  |
| <b>Outputs</b>                   | 4-20 mA (isolated, 500 $\Omega$ )<br>٠<br>Warning alarm relay (SPST 1A@24V DC), fail safe<br>٠<br>Emission alarm relay (SPST 1A@24V DC), fail safe<br>٠<br>Option: RS-232 (Modbus) or RS-485 (Modbus) <sup>B</sup><br>٠                     |  |
| <b>Inputs</b>                    | Plant stop signal (output to zero when the plant is off)                                                                                                    |  |
| <b>User setup</b>                | 4-digit display and setup keys (internal; see section 2.2.1<br>below for additional options).                                                                                                    |  |
| <b>External indicators</b>       | 3 off; indicators for power, fault, and emission alarms                                                                                                    |  |
| <b>Scaling methods</b>           | Percentage % of 4-20 mA output<br>٠<br>Option: Scaling Factor<br>٠                                                                                                    |  |
| <b>Power requirements</b>        | $\blacksquare$<br>100-240V AC 50/60Hz, 32mA<br>Option: 24V DC, 300 mA (from a local source)                                                                                                    |  |
| <b>Cable entries</b>             | 3x M20 gland/conduit entries                                                                                                    |  |
| <b>Stack connection</b>          | 1.5" BSP                                                                                                    |  |
| Air purge requirements           | It may be required on some applications.<br>External supply of 5-10 Litres/min of dry, clean (oil-free)<br>instrument air, depending on dust loading.                                                                                       |  |

**A**  *At monitoring point. Please note that imperial temperatures given are nominal values.*

**B**  *The output options are exclusive; the RS-485 connection is required for use with the optional BPU.*

### <span id="page-13-0"></span>**2.2.1 Sensor Options**

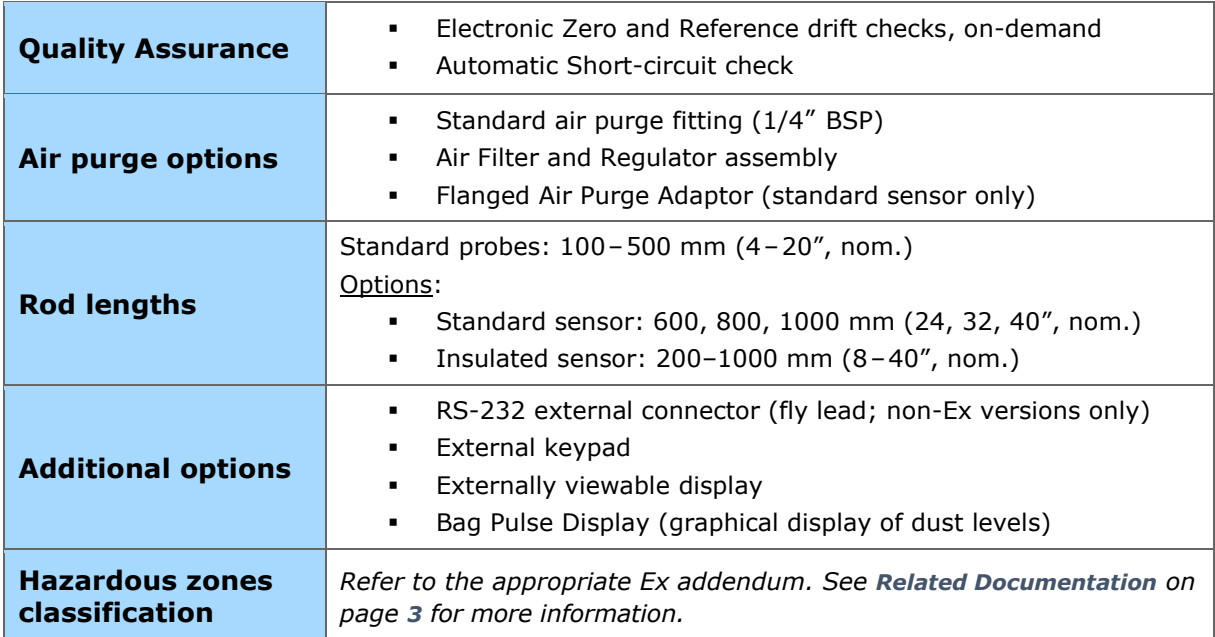

### <span id="page-13-1"></span>**2.2.2 Cabling**

*For mains connections* – cabling should be rated for use up to +65 °C (149 °F) at least to allow for an ambient temperature of up to +50 °C (122 °F). Consult Technical Note TN007 Network Cable Lengths for information on sensor cabling requirements and considerations (see **[Related Documentation](#page-10-3)** on page **[3](#page-10-3)**).

Cables supplied by ENVEA meet these requirements.

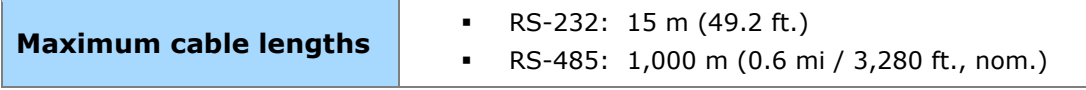

### <span id="page-13-2"></span>**2.2.3 PC Software Suite (PC-ME DUST TOOLS)**

The minimum system specification and requirements (for desktop/laptop PCs) are shown in the following table.

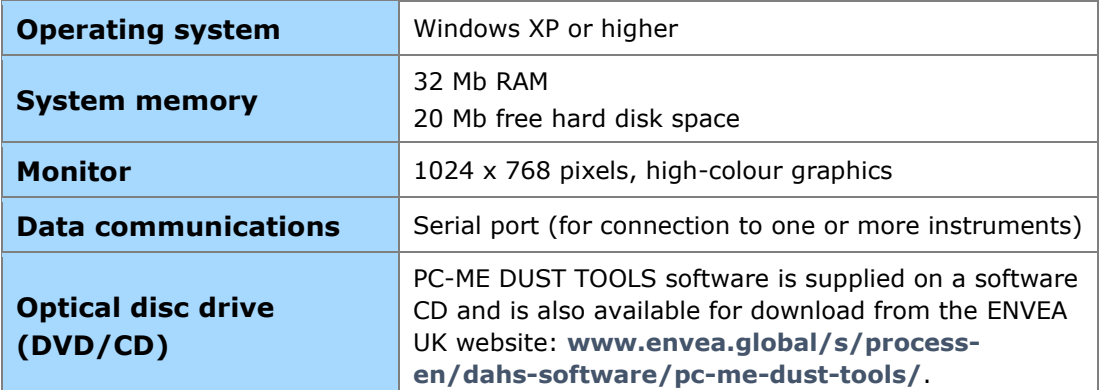

For information on hardware requirements, contact ENVEA or your local ENVEA representative. The availability of software modules depends upon the type of sensor. For more information, see **[Product Parts and Options](#page-10-4)** on page **[3](#page-10-4)**.

# <span id="page-14-0"></span>**3 Sensor Installation**

### <span id="page-14-1"></span>**3.1 Introduction**

This chapter provides information on unpacking, installing, and setting up the instrument. It also includes information on requirements and safety guidelines.

### <span id="page-14-2"></span>**3.2 Unpacking and Storage**

Remove all transit packaging. Inspect the sensor for signs of damage. If the equipment is to be stored prior to installation, repack in the original transit packaging and store in a dry environment.

*No responsibility for damage arising from the use of non-approved packaging will be accepted.*

**NOTE**

Ensure all items and accessories specified are present. If not, contact ENVEA or your local ENVEA representative (see the reverse of this manual).

### <span id="page-14-3"></span>**3.3 Prerequisites and Guidelines**

### <span id="page-14-4"></span>**3.3.1 Location Requirements**

When selecting a mounting location for optical sensors, the following should be considered for optimum performance.

- Mount in the longest, straightest, unrestricted duct available
- Ensure correct sensor grounding.
- Excess vibration will affect sensor readings.
- Ambient or radiating temperatures in the vicinity of the mounting location must not exceed +50 °C (122 °F).

### <span id="page-14-5"></span>**3.3.2 Power Supply to the Sensor**

The instrument is available in two versions:

- a mains voltage version (100–240V AC)
- a 24V DC version.

A label on the internal PSU cover indicates the model, voltage, and fuse type (see **[Fig. 4](#page-19-1)** on page **[12](#page-19-1)** for an example). Connect only to a power supply with a voltage corresponding to that on the rating plate (on the sensor enclosure).

Ensure the power required for the sensor is made available near the monitoring point during the preparation stage. For mains-powered sensors, a suitable rated and clearly marked mains isolation device (with separate fuse) must be installed in the power supply wiring.

#### **Mains Wiring Safety Rules**

1. Trim back insulation no more than 8 mm (0.3") and ensure that strands are not left free. Alternatively, use a suitable ferrule.

2. The earth wire (GND) should be longer than both the Live (L) and Neutral (N) to ensure that this will be the last to pull out if the mains cable suffers a tug.

It is recommended to extend the cable insulation fully through the cable gland so individual wires are not damaged.

### <span id="page-15-0"></span>**3.3.3 Cable Routing Guidelines**

- 1. Ensure that the cable sheath fully penetrates the sensor cable gland.
- 2. Fit blanking plugs to unused cable glands.
- 3. Ensure cable entry glands are tightened to the cable.
- 4. Support cables at appropriate intervals.
- 5. Do NOT route cables where they may be at risk from lightning strikes (for example, overexposed roofs).

#### <span id="page-15-1"></span>**3.3.4 Grounding the Sensor**

For *ElectroDynamic®* sensors, the sensor body must be grounded to the stack wall. Ensure that the instrument is electrically grounded: via the ductwork by the mechanical connection made between the mechanics and the socket, and by grounding strap provided.

- The sensor must be reliably connected to the stack wall using the grounding strap (earth wire) provided. The grounding strap must be connected prior to installing the sensor in the stack and may be disconnected only after removing the probe from the stack.
- The grounding strap, which connects the sensor/instrument enclosure to the stack, must be long enough so that the instrument may be connected and removed from the stack without disconnecting.

### <span id="page-15-2"></span>**3.4 Installing and Connecting the Sensor**

### <span id="page-15-3"></span>**3.4.1 Safety Information**

#### **WARNING**

Electric shock.

- (1) Ensure that only suitable and rated cable types are used for power supply and interconnection of equipment.
- (2) *Mains-powered versions only –* when wiring the mains cable, ensure that the Protective Earth wire (GND) is the longest one so that if the cable is pulled out accidentally, the Earth wire disconnects last.

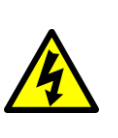

**WARNING** Electric shock.

For mains-powered versions – A suitable approved and rated two-pole mains isolation device must be clearly marked and installed close to the unit (within a 2 m/6½ ft. radius) and readily accessible.

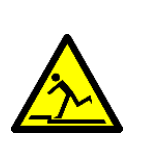

### **WARNING**

Tripping hazard.

Ensure all cables are routed safely to avoid tripping or entangling hazards and to avoid kinks and pinches.

### <span id="page-16-0"></span>**3.4.2 Fitting the Sensor to the Stack**

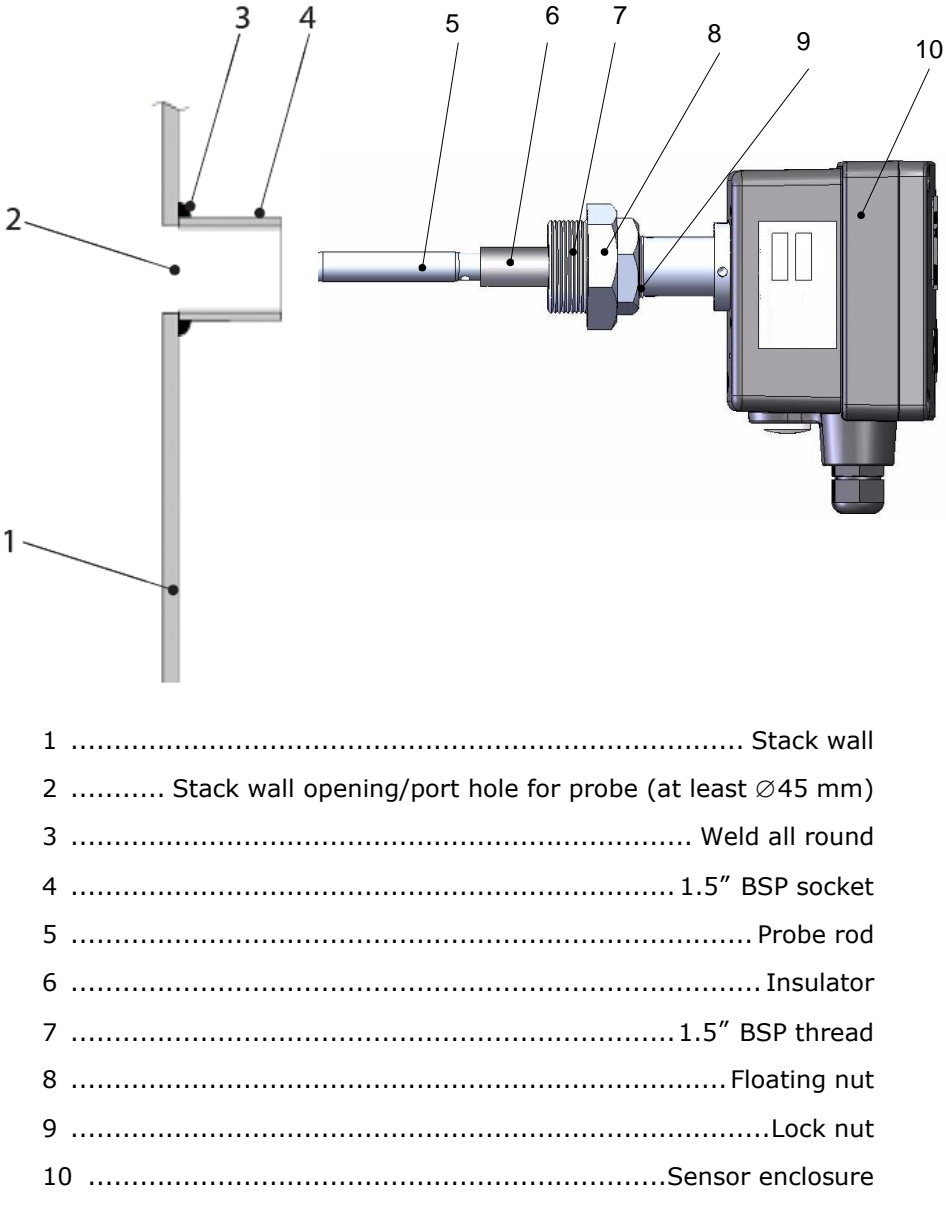

Fig. 1: Fitting the sensor to the stack.

- <span id="page-16-1"></span>1. Drill a hole of at least Ø45 mm ID in the stack where the sensor is to be located.
- 2. Fit a 1.5" BSP socket, which must be securely welded to the stack. Ensure the BSP socket is installed either 90° to the stack or about 5° upward, so the sensor probe points slightly downward, allowing condensate to drain off into the stack.
- 3. Insert the sensor probe into the socket and secure it with the floating nut. Ensure the sensor enclosure is upright with the cable entry glands at the bottom and is adequately supported when tightening the floating nut.
- 4. Tighten the lock nut. When tightening the lock nut, ensure the floating nut is held securely with a wrench.

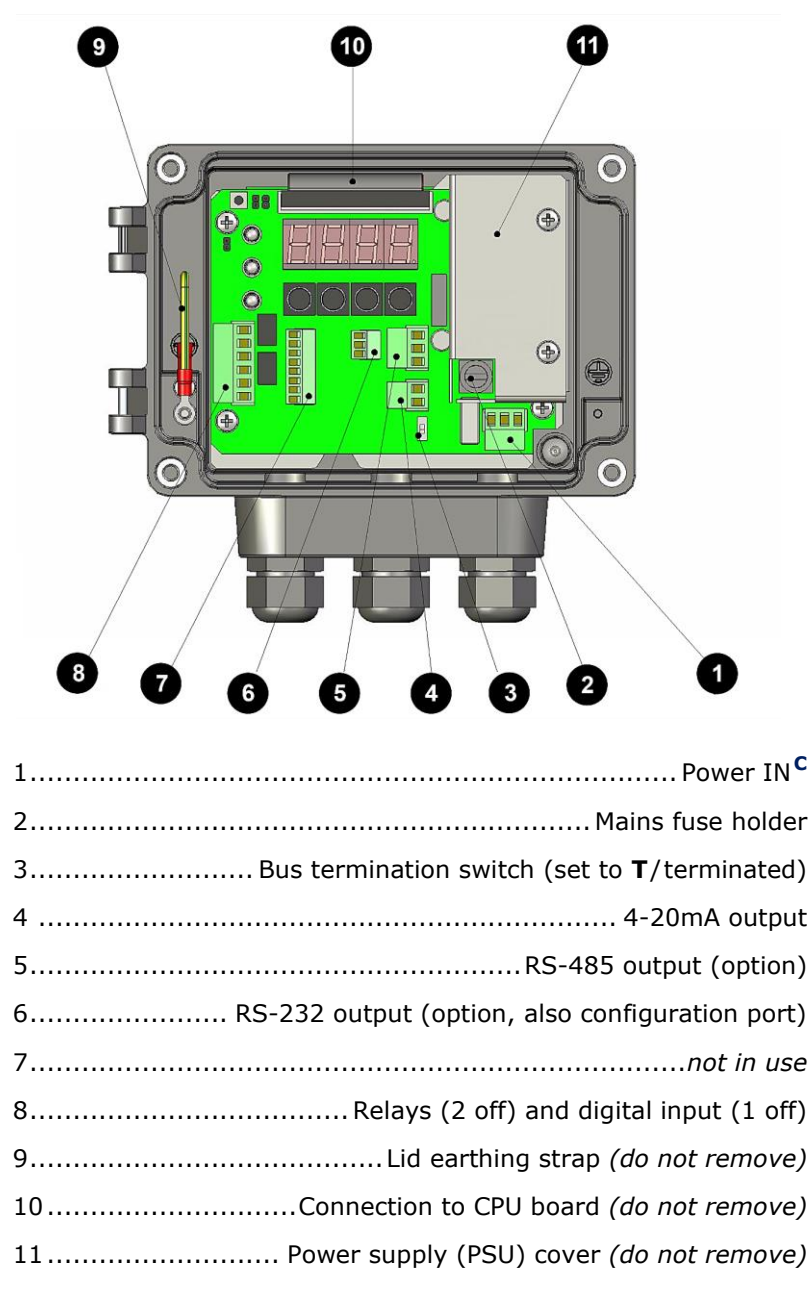

<span id="page-17-0"></span>**3.4.3 Sensor Connections**

Fig. 2: Sensor PCB connections.

<span id="page-17-1"></span>**C**  *See wiring diagrams below for the connector terminals (these can be found in the enclosure lid).*

### <span id="page-18-0"></span>**3.5 Connecting the Power Supply**

### <span id="page-18-1"></span>**3.5.1 Connecting the Cables**

Easily accessible disconnect devices, such as switches or circuit breakers along with a separate fuse, must be fitted to the power supply wiring for mains-powered sensors and the purge blower unit. These must be located so they can be reached easily (within 2m/6½ ft. of the unit).

The isolation devices should connect/disconnect both mains Live (L) and mains Neutral (N) and must be clearly marked as the disconnecting device for the instrument.

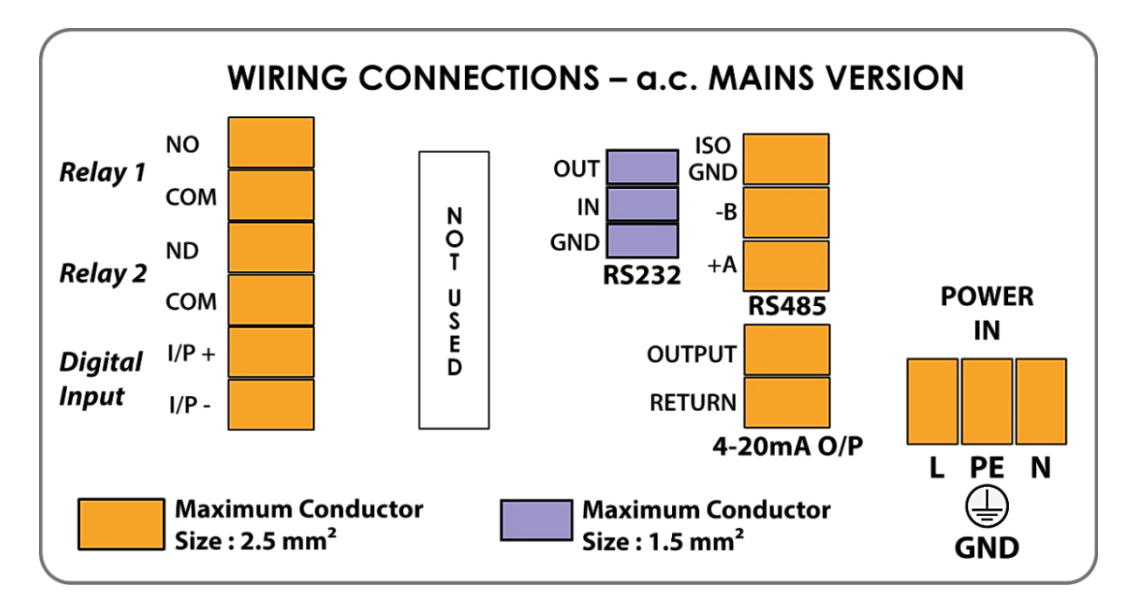

### <span id="page-18-2"></span>**3.5.2 Wiring the Mains Power Supply**

Fig. 3: Sensor wiring label – AC versions (inside enclosure lid).

- <span id="page-18-3"></span>1. Undo the 4 off screws and open the hinged sensor enclosure lid.
- 2. Note the label on the power supply cover (see **[Fig. 4](#page-19-1)** below).
- 3. Referring to **[Fig. 2](#page-17-1)** above, undo the 2 off screws and remove the power supply cover.

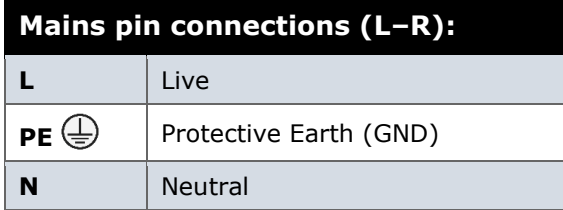

- 4. Route the power supply cable through the right-hand cable gland and connect to the mains power terminals as outlined in the following table.
- 5. Replace and secure the power supply cover.
- 6. Close the enclosure lid and secure it with the 4 off screws. Do not overtighten.
- 7. Switch ON power to the sensor.

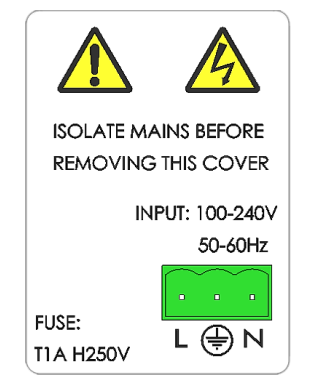

Fig. 4: Power supply label (mains).

### <span id="page-19-1"></span><span id="page-19-0"></span>**3.5.3 Wiring the 24V DC Supply**

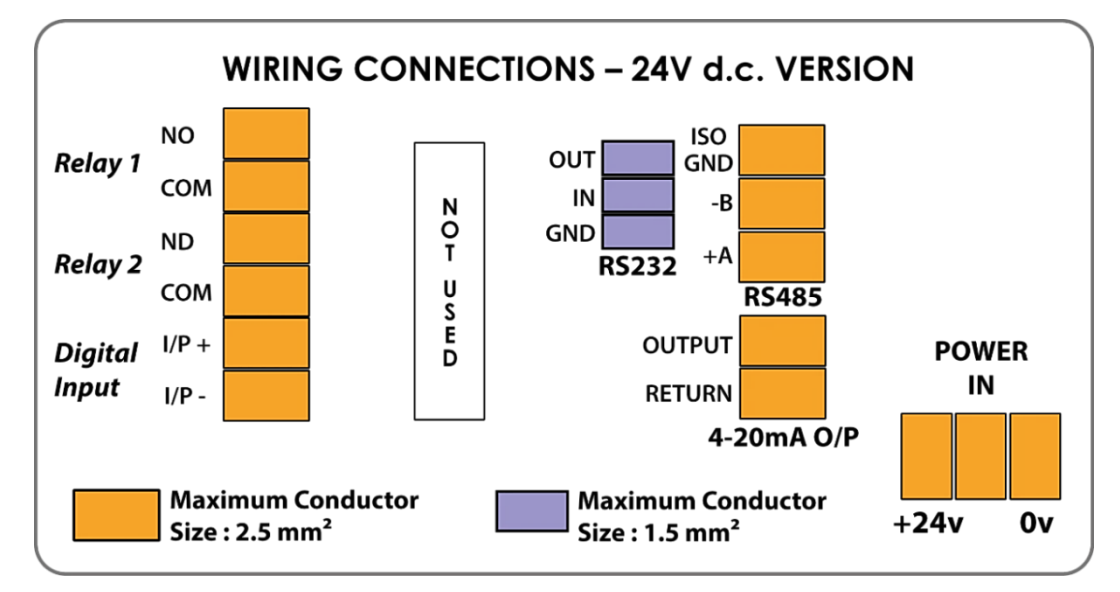

Fig. 5: Sensor wiring label – 24V versions (inside enclosure lid).

- <span id="page-19-2"></span>1. Undo the 4 off screws and open the hinged sensor enclosure lid.
- 2. Undo the 2 off screws and remove the power supply cover.
- 3. Route the data cable through the right-hand cable gland and connect to the power supply terminals (POWER IN) as marked on the PCB.

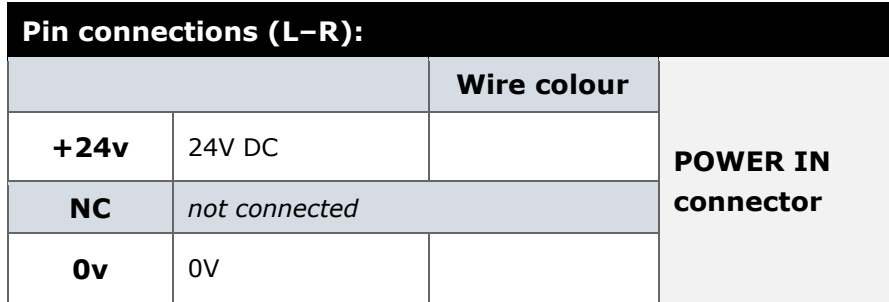

- 4. Replace and secure the power supply cover.
- 5. Close the enclosure lid and secure it with the 4 off screws. Do not overtighten.
- 6. Switch ON power to the sensor.

# <span id="page-20-0"></span>**4 User Controls and Menu Selection**

### <span id="page-20-1"></span>**4.1 Overview of Internal Controls**

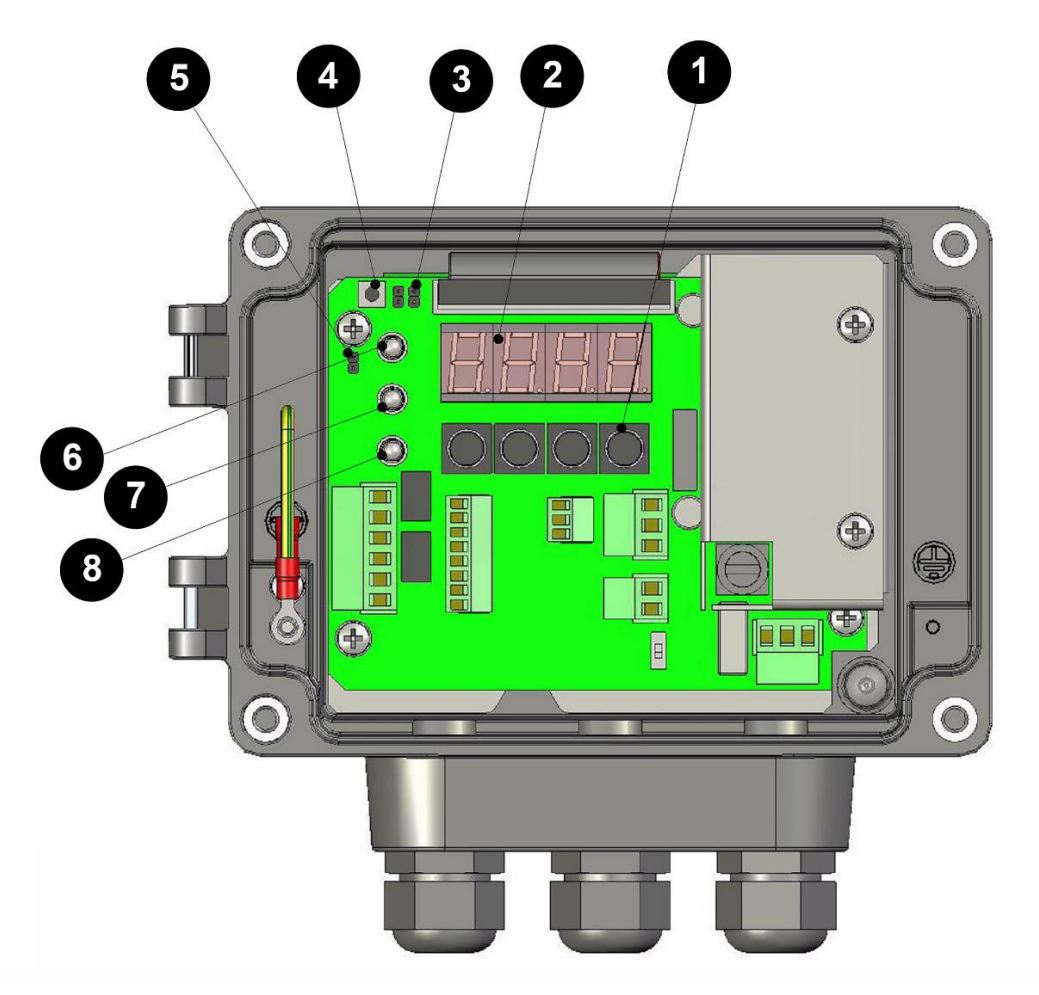

Fig. 6: Internal sensor controls.

<span id="page-20-2"></span>![](_page_20_Picture_100.jpeg)

**D**  *LK4 (fitted right) = Standard menu, LK3 (fitted left) = Engineering menu*

**E**  *Leave jumper fitted except during firmware upgrades.*

### <span id="page-21-0"></span>**4.2 Navigation and Basic Functionality**

The sensor settings are organised into a list of menu headings.

- Use the UP and DOWN buttons to scroll between menu headings. Press the RIGHT button to view or edit the settings associated with each menu heading and the LEFT button to return to the previous setting.
- The first menu heading contains all the readings available for the instrument: the dust reading and the sensor self-check results.
- Return to the top of the menu at any time to view the dust reading by pressing the RESET button at the top left of the display.
- If a password has been set, then to edit settings, you must first go down to the Password menu and enter this (see below for details).

#### <span id="page-21-1"></span>**4.2.1 Accessing Menus and Menu Options**

- 1. Press the **RESET** button at the top left of the display: this returns you to the current dust reading.
- 2. Press LEFT to display the **DUST** menu (the main menu; see also the menu maps at the start of chapters **[5](#page-22-0)** and **[6](#page-27-0)**).
- 3. Press DOWN to scroll through the menu headings. The menu is circular. Pressing DOWN from the **RUN.T** menu returns you to the DUST menu (top).
- 4. Press RIGHT repeatedly to view the current settings associated with that menu heading. Press LEFT to return to the previous setting.

**NOTE**

Additional settings are available in the Engineering menu (move the jumper from LK4 to LK3 and press the RESET button to access this). For more information on menu levels and functions, see section **[6](#page-27-0)** on page **[20](#page-27-0)**.

### <span id="page-21-2"></span>**4.2.2 Changing a Setting**

- 1. Enter the password, if required (see section **[5.2](#page-24-0)** on page **[17](#page-24-0)**).
- 2. Scroll DOWN and press RIGHT to access the required menu settings.
- 3. In adjusting mode, the first left-hand digit of the numerical value will flash.
- 4. Use the UP and DOWN buttons to alter the numerical value. Use LEFT/RIGHT to move between digits.
- 5. Having entered the last digit, press RIGHT again to accept the value. The number will flash momentarily then the accepted value will be displayed solid.
- 6. Press LEFT/RIGHT to move onto the next setting/submenu or to return to the menu heading so that you can scroll to other menu headings.

# <span id="page-22-0"></span>**5 Instrument Settings: Standard Menu**

### <span id="page-22-1"></span>**5.1 Standard Menus – Scaling Methods**

Refer to the TECHNICAL S[PECIFICATION](#page-12-2) on page [5](#page-12-2) for information on scaling options for your instrument.

### <span id="page-22-2"></span>**5.1.1 Scaling Method 1 – % of 4-20mA**

![](_page_22_Figure_6.jpeg)

Fig. 7: Standard menu – Scaling method 1 (% of 4-20mA).

<span id="page-22-3"></span>![](_page_22_Picture_173.jpeg)

![](_page_23_Figure_2.jpeg)

<span id="page-23-0"></span>![](_page_23_Figure_3.jpeg)

Fig. 8: Standard menu – Scaling method 2 (SF).

<span id="page-23-1"></span>

| Menu         | <b>Meaning</b>        | <b>Description</b>                                            |
|--------------|-----------------------|---------------------------------------------------------------|
| <b>DUST</b>  |                       | Displays dust emissions and self-check readings               |
| <b>SENS</b>  | Sensitivity           | Adjust the instrument sensitivity                             |
| <b>DISP</b>  | Display Smoothing     | Adjust the filter for smoothing the reading on the<br>display |
| <b>SF</b>    | <b>Scaling Factor</b> | Adjust the Scaling factor applied to the dust reading         |
| $4 - 20$     | 4-20mA Output         | Adjust the span of the 4-20mA output                          |
| <b>PASS</b>  | Password              | Enter a password to allow adjustment of settings              |
| <b>RUN.T</b> | Run self-tests        | Manually activate the self-tests                              |

### <span id="page-24-0"></span>**5.2 Entering or Changing the Password [PASS]**

If a password has been set, this must be entered before values can be changed.

- 1. Scroll DOWN to the **PASS** (Password) menu heading.
- 2. Press RIGHT: the display shows **ENTR** (Enter).
- 3. Press RIGHT again: the left-hand digit will start to flash.
- 4. Use the UP and DOWN buttons to enter each digit in turn from left to right. Press RIGHT to move from one digit to the next.
- 5. After entering the  $4<sup>th</sup>$  digit, press RIGHT again.
- 6. If you have entered an invalid password, the display will show **BAD**. Press RIGHT to re-enter your password.

Note that the factory default password is **0000**.

7. If you have entered the correct password, the display will show **GOOD**. Press RIGHT. You will then be given the option to alter the current password (display shows **ALTR**). Press RIGHT, then enter a new password, if required (otherwise, just keep pressing RIGHT to leave the password unchanged).

### <span id="page-24-1"></span>**5.3 Sensitivity [SENS]**

#### **NOTE**

The sensor sensitivity should be set before attempting to scale the instrument. If the sensitivity is adjusted at a later stage, the instrument must be re-scaled.

The sensor has three sensitivity settings: High (default), Medium, and Low. The first step when setting up the sensor is to set the instrument to a sensible sensitivity level. The recommended procedure is to install the sensor and note the dust reading under normal operating conditions.

- **High sensitivity** (default) if the reading before scaling is between 0 and 100, leave on High sensitivity.
- **Medium/Low sensitivity** If the reading before scaling is >100, reduce to Medium or Low sensitivity.

### <span id="page-24-2"></span>**5.4 Display Smoothing [DISP]**

The display smoothing function allows a rapidly fluctuating dust reading to be 'smoothed out', thus providing a more stable displayed value. The filter used is a *walking window* filter. Smoothing applied to the display is also used to calculate alarm conditions for the alarm relays. The 4-20mA output is smoothed independently via the 4-20mA Settings menu.

### <span id="page-24-3"></span>**5.4.1 Changing the Display Smoothing Filter**

- 1. Enter the password, if required (see section **[5.2](#page-24-0)** above).
- 2. Scroll DOWN to the **DISP** menu heading.
- 3. Press RIGHT: the display shows **FILT**.
- 4. Press RIGHT again: the display shows the filter time in seconds (default:  $0005=5 s$ .

1. Adjust the value, then press RIGHT to return to **DISP**.

**NOTE** FILTER: this is an integer value. Allows values between 1 and 9999 secs.

### <span id="page-25-0"></span>**5.5 Scaling Methods**

#### <span id="page-25-1"></span>**5.5.1 Scaling Method 1 – Scaling to % of 4-20mA Output [SCAL]**

The displayed dust reading is a percentage (%) reading of the 4-20 mA output range:

- A reading of 0% gives an output of 4mA.
- A reading of 100% gives an output of 20mA.
- A reading of 50% gives an output of 12mA, etc.
- A reading greater than 100% will over range the output (20mA).

*With this option, the sensor cannot be used to provide a calibrated mg/m³ output.*

The SCAL menu (see section **[5.1.1](#page-22-2)** on page **[15](#page-22-2)** for a menu map) allows you to adjust the current dust reading up or down to a sensible, 'normal' level (for example, 10%). This provides sufficient range on the 4-20mA to monitor increases in dust levels in the case of filter failure. The recommended scaling procedure is:

- 1. Perform scaling during normal operating conditions.
- 2. Monitor the current dust reading. If the reading is very variable, go to the display **DISP** menu and increase the smoothing filter time (for example, to 60 secs).
- 3. Scroll to **SCAL** and press RIGHT.
- 4. The current dust reading is displayed as a percentage (%) of the 4-20mA output range.
- 5. Use the UP and DOWN buttons to scale the reading up or down to the desired level (for example, 10%). When complete, press RIGHT to confirm and end scaling.

### <span id="page-25-2"></span>**5.5.2 Scaling Method 2 – Setting a Scaling Factor [SF]**

The Scaling Factor [SF] is used to scale the raw dust reading to provide a mg/m<sup>3</sup> reading within the instrument (see section **[5.1.2](#page-23-0)** on page **[16](#page-23-0)** for a menu map).

Alternatively, you may output the raw dust reading to your own system (using analogue or Modbus outputs), then calibrate the reading within your system. The SF scales the raw reading as follows:

Dust Reading (mg/m<sup>3</sup>) = Raw instrument reading x Scaling Factor

The SF is applied to the displayed reading and is then used by:

Analogue (4-20mA) outputs.

#### **Adjusting the Scaling Factor**

1. Enter the password, if required (see section **[5.2](#page-24-0)** on page **[17](#page-24-0)**).

- 2. Scroll DOWN to the **SF** menu heading.
- 3. Press RIGHT: the display shows the current scaling factor (default: 1.000)
- 4. Adjust each digit value using the UP/DOWN buttons, then press RIGHT to move to the next digit.
- 5. After editing the 4<sup>th</sup> digit, press RIGHT again: the decimal point will flash. Now use the UP/DOWN buttons to adjust the position of the decimal point.
- 6. Press RIGHT to return to the **SF** menu heading.

**NOTE** The default Scaling Factor is 1.000. The range of allowed values is 0.001 to 9999.

### <span id="page-26-0"></span>**5.6 4-20mA Span [4-20mA] (Scaling Method 2 only)**

The 4-20mA settings menu allows the span of the 4-20mA outputs to be set. The **Span** value sets the relationship between the reading on the display and the current output from the 4-20mA.

For example, if the Span value is set to 100.0 (default), a display reading of '100.0' will output 20mA. Display values >100.0 will be clipped at 20mA. A reading of '0.000' will always output a value of 4mA.

### <span id="page-26-1"></span>**5.6.1 Adjusting the 4-20mA Settings**

- 1. Enter the password, if required (see section **[5.2](#page-24-0)** on page **[17](#page-24-0)**).
- 2. Scroll DOWN to the **4\_20** menu heading.
- 3. Press RIGHT: display shows the span value (default: 100.0)
- 4. Adjust the value, then press RIGHT to return to the main menu heading.

# **NOTE**

SPAN: the decimal point is fixed after the 3rd digit. This allows values from 000.1 to 999.9. The 4-20mA output has an independent filter (default: 5 s). See below on how to change this.

*The 4-20mA output has an independent filter (the FLTR menu). To change this, refer to the Engineering menu for details and instructions.*

# <span id="page-27-0"></span>**6 Instrument Settings: Engineering Menu [ENG]**

![](_page_27_Figure_3.jpeg)

<span id="page-27-1"></span>Fig. 9: Engineering menu [ENG] (based on scaling method 1).

![](_page_28_Picture_279.jpeg)

### <span id="page-28-0"></span>**6.1 Advanced Functions**

### <span id="page-28-1"></span>**6.1.1 Switching to the Engineering Setup**

- 1. Move the jumper from **LK4** to **LK3**.
- 2. Press the **RESET** button.

The additional menus are now available. See **[Fig. 9](#page-27-1)** on page **[20](#page-27-1)** of this manual for the full Engineering menu. Note that the menu shown is based on scaling option 1 [SCAL]. See **[Fig. 8](#page-23-1)** on page **[16](#page-23-1)** for basic menu functions for scaling option 2 [SF].

## <span id="page-28-2"></span>**6.2 4-20mA Filter [4\_20 FLTR]**

The 4-20 mA settings menu allows the Filter [FLTR] of the 4-20 mA outputs to be set. The Filter value sets the amount of smoothing on the output (a *walking window* filter). To set the 4-20 mA to track the display output, you need to set the filter time here to the same value as the display filter time.

For logging purposes, you may wish to leave the 4-20mA unfiltered (default: 1 s) and only set the display filter.

### <span id="page-28-3"></span>**6.2.1 Changing the 4-20mA Filter**

- 1. Enter the password, if required (see section **[5.2](#page-24-0)** on page **[17](#page-24-0)**).
- 2. Scroll DOWN to the **4\_20** menu heading.
- 3. Press RIGHT: the display shows **FLTR**.
- 4. Press RIGHT again: display shows the 4-20 mA filter time (default 0005 = 5 s).
- 5. Adjust the value, then press RIGHT to return to the main menu heading.

**NOTE** Filter: this is an integer value. Allows values between 1 and 9999 seconds.

### <span id="page-29-0"></span>**6.3 Emission Alarm Settings [ALA1, ALA2]**

The Alarm Settings menus [ALA1, ALA2] are used to set up emission alarms used to activate the two alarm relays in the sensors. Alternatively, you can output the dust reading to your own system (using analogue or Modbus outputs), then set emission alarms in your own system. The ALA1 menu applies to Relay 1, ALA2 applies to Relay 2. Both alarms use the value from the display to generate alarms.

The emission alarms also activate the Emission Alarm LED.

![](_page_29_Picture_211.jpeg)

### <span id="page-29-1"></span>**6.3.1 Set Points [SP1, SP2]**

The two alarms can be set with different Set Points to allow you to set a Warning (High) and Limit (High High) alarm level. It is recommended to set the Limit Alarm to your regulatory compliance emission limit. Optionally, set the warning alarm to a lower value to give an early warning of a potential problem.

- To disable either of the alarms, set the Set Point value to **000.0.**
- The default Set Point level is '000.0' (disabled).

### <span id="page-29-2"></span>**6.3.2 Averaging Filter**

Averaging for the alarms depends on the smoothing filter set in the Display menu [**DISP | FILT**]. For regulatory compliance, it is recommended to set up to the averaging time specified in your regulation.

Typical values are:

- 30 mins (1800 secs)
- 1 hour (3600 secs).

Lower filter times should be used if you need to detect sudden changes in dust reading quickly.

### <span id="page-29-3"></span>**6.3.3 Alarm Delay [DEL1, DEL2]**

The alarm delay is used to prevent temporary high dust spikes from generating unnecessary alarms. Dust spikes are typically generated at process start-up or during bag-filter cleaning. The default Alarm Delay is 5 s. Increase this as required to the duration of the dust spikes you are seeing. Note that you can set different alarm delays in the two alarms if required.

(1) Averaging is done using a walking window filter. This means the average values used to generate alarms may differ from the average logged data which uses simple averaging.

**NOTE** (2) The averaging filter is reset at power-up, after pressing the RESET button and after making setting adjustments. Therefore, during the initial period, the reading will be an average of a shorter period than the averaging time. This may result in unwanted alarms.

### <span id="page-30-0"></span>**6.3.4 Change the Alarm Settings – Relay 1 [ALA1]**

- 1. Enter the password, if required (see section **[5.2](#page-24-0)** on page **[17](#page-24-0)**).
- 2. Scroll DOWN to the **ALA1** (Alarm 1) menu heading.
- 3. Press RIGHT: the display shows **SP1** (Set Point 1).
- 4. Press RIGHT again: the display shows the set point value (default: 100.0).
- 5. Adjust the value, then press RIGHT: display now shows **DEL1** (Delay 1).
- 6. Press RIGHT again: display now shows the alarm delay (default:  $0005 = 5$ ) s).
- 7. Adjust the value, then press RIGHT to return to the **ALA1** menu heading.

**NOTE**

**Set Point:** the decimal point is fixed after the 3<sup>rd</sup> digit. This allows values from 000.1 to 999.9.

**Delay:** this is an integer value. Allows values between 1 and 9999 seconds.

### <span id="page-30-1"></span>**6.3.5 Change the Alarm Settings – Relay 2 [ALA2]**

Repeat for the ALA2 menu settings.

### <span id="page-30-2"></span>**6.4 Plant Stop Function [PL.ST]**

The digital input to the sensor can be used to disable outputs from the sensor during periods when the plant is not operating.

Connect a digital input from your plant control system to the digital input labelled **IP+/IP-** on the sensor (see **[Fig. 3](#page-18-3)** on page **[11](#page-18-3)** for the location of this item). 24V must be applied across the input to close the input.

When the PLANT STOP function is enabled, it functions as follows:

- When the digital input is **closed**, this indicates to the sensor that the process is running, and the sensor generates outputs as normal.
- When the digital input is **open,** this indicates to the sensor that the process has stopped. The following changes are made:
- Emission Alarms are disabled (Emission Alarm LED + Relays)
- The 4-20mA output is set to 4mA.
- The display value and 4-20mA output are set to either **0.000** or the normal dust reading, depending on the setting of the Plant Stop option (for example, ZERO or DUST).

#### <span id="page-31-0"></span>**6.4.1 Enable the Plant Stop Option**

- 1. Enter the password, if required (see section **[5.2](#page-24-0)** on page **[17](#page-24-0)**).
- 2. Scroll DOWN to the **PL.ST** (Plant Stop) menu heading.
- 3. Press RIGHT: the display shows the Plant Stop option, for example, **OFF** (default).
- 4. Use UP/DOWN to toggle between options (see the below table).
- 5. Press RIGHT to confirm and return to the **PL.ST** menu heading.

#### <span id="page-31-1"></span>**6.4.2 Summary of Plant Stop Behaviour**

![](_page_31_Picture_265.jpeg)

### <span id="page-31-2"></span>**6.5 Comms Settings**

### <span id="page-31-3"></span>**6.5.1 RS-485 Settings [R485]**

The RS485 menu is available to adjust comms settings for use when connecting to the sensor via the RS485 port.

#### <span id="page-31-4"></span>**6.5.2 Changing the RS-485 Settings**

- 1. Enter the password, if required (see section **[5.2](#page-24-0)** on page **[17](#page-24-0)**).
- 2. Scroll DOWN to the **RS485** (RS-485 Settings) menu heading.
- 3. Press RIGHT to scroll through and adjust the different RS485 settings as shown in the below table.
- 4. Press RIGHT again to return to the **R485** menu heading.

![](_page_31_Picture_266.jpeg)

**F**  *The Address option [ADDR] allows you to daisy-chain several sensors together into a Modbus RS-485 network. Each unit must be given a unique address.*

### <span id="page-32-0"></span>**6.5.3 RS-232 Settings [RS232]**

The RS-232 output has fixed settings (as outlined in the following table).

![](_page_32_Picture_191.jpeg)

### <span id="page-32-1"></span>**6.6 Engineering Settings [ENG]**

![](_page_32_Picture_192.jpeg)

### <span id="page-32-2"></span>**6.6.1 Trimming the 4-20mA Outputs [420Z, 420F]**

- 1. Enter the password, if required (see section **[5.2](#page-24-0)** on page **[17](#page-24-0)**).
- 2. Scroll DOWN to the ENG (Engineering) menu heading.
- 3. Press RIGHT to access the **420Z** and **420F** settings.
	- 3a. When you enter the **4-20mA Zero [420Z]** setting, the sensor will nominally output 4mA. Press UP/DOWN to adjust the 4-20mA Zero calibration value (default: 223) to trim the 4mA value.
	- 3b. Similarly, when you enter the **4-20mA Full Scale [420F]** setting, the sensor will nominally output 20mA. Press UP/DOWN to adjust the 4- 20mA Full Scale calibration value (default: 223) to trim the 20mA value (default: 4835).

### <span id="page-33-0"></span>**6.6.2 Test Functions [T.REL, T.DIG, T.LED]**

The table below shows the operation of the test functions. Use the UP/DOWN buttons to change the values.

![](_page_33_Picture_183.jpeg)

### <span id="page-33-1"></span>**6.7 Modbus Diagnostics [MOD.R, MOD.E]**

### <span id="page-33-2"></span>**6.7.1 Reading Modbus Register Values [MOD.R]**

Go to the **MOD.R** menu.

![](_page_33_Picture_184.jpeg)

### <span id="page-33-3"></span>**6.7.2 Editing Modbus Register Values [MOD.E]**

![](_page_33_Picture_10.jpeg)

**CAUTION** Loss of data.

Adjusting register values may stop the sensor from functioning correctly.

Go to the **MOD.E** menu.

![](_page_33_Picture_185.jpeg)

# <span id="page-34-0"></span>**7 Quality Assurance and Self-Tests**

### <span id="page-34-1"></span>**7.1 Sensor Tests (Options)**

Optional sensor checks are available to provide monitoring of the integrity of your instrument. The sensor provides alarm notifications of sensor test failures.

- **ZERO / REF checks**: self-checks to test for faults with the sensor hardware.
- **SHORT-CIRCUIT (Contamination) check**: if available, this sensor check indicates that the probe needs cleaning. The short-circuit check performs a test for contamination between the probe rod and the base of the probe by checking for the existence of an electrical short circuit.

![](_page_34_Picture_321.jpeg)

### <span id="page-34-2"></span>**7.1.1 Sensor Checks – Pass Levels**

*Note 1 – Values given are calculated based on the min./max. Reference check (Ref) pass levels, respectively. Values have been rounded to the nearest tens.* 

> *Example: minimum pass level: 950 + 5% = 998 (~1000) and maximum pass level: 1120 + 25% = 1400.*

- *Note 2 – Applicable to standard and insulated sensor variants (up to 250 °C) and ATEX / IECEx sensor variants for Dust zone 22 only. Refer to the pass levels recorded in the Test Report for your instrument.*
- *Note 3 – Applicable to high-temperature sensors (up to 400 °C) only. Refer to the pass levels recorded in the Test Report for your instrument.*
- *Note 4 – Applicable to ATEX / IECEx sensor variants for Dust zone 20/21 only. Refer to the pass levels recorded in the Test Report for your instrument.*

### <span id="page-34-3"></span>**7.1.2 Frequency of Sensor Checks**

 If available, the Zero and Reference drift checks are initiated manually on demand and will run in succession. If either test fails, an alarm is generated.  If available, the Short-circuit check runs automatically on an hourly cycle. If the test fails, it is repeated at 10-minute intervals (for example, at 20 and 30 minutes). If the test fails on all three occasions, then an alarm is generated.

> The Short-circuit check should be performed outside the stack (for example, on a bench). Without adequate shielding, background noise will cause the short-circuit test to fail on high sensitivity.

**NOTE** To test the sensor out of the stack, place the sensor rod in an earthed shield tube and earth the sensor base or enclosure to the shield tube.

### <span id="page-35-0"></span>**7.1.3 Running Self-tests [RUN.T]**

- 1. Scroll down to the **RUN.T** menu heading.
- 2. Press RIGHT: the display now shows **RUN**.
- 3. Press RIGHT again to confirm and run the tests.
- 4. The Self-Check LED starts flashing. All self-checks will now run in succession, taking a total time of about 1 minute.
- 5. Once the tests have been completed, you can return to the **DUST** display menu heading to view the self-test results (see next section).

### <span id="page-35-1"></span>**7.1.4 Viewing Self-Test Results**

- 1. Go to the **DUST** reading (this is the top menu heading).
- 2. Repeatedly press RIGHT to cycle through the self-test result as follows:

![](_page_35_Picture_238.jpeg)

#### **NOTE**

(1) If the tests have not run yet, then ' - - ' is displayed. (2) While the tests are running, no values will be shown. Wait for the flashing green LED to stop (see the section below).

### <span id="page-35-2"></span>**7.1.5 Self-Test LED**

The Self-test LED is used to indicate a self-test failure.

<span id="page-35-3"></span>![](_page_35_Picture_239.jpeg)

# <span id="page-36-0"></span>**8 Maintenance**

## <span id="page-36-1"></span>**8.1 Safety Information**

![](_page_36_Picture_4.jpeg)

**This section is intended for ENVEA-trained service engineers only.** 

Only trained and competent personnel should work inside the instrument with mains power connected and switched on.

#### **WARNING**

**WARNING** Electric shock.

Danger from the process.

![](_page_36_Picture_9.jpeg)

It is possible that the sensors are to be installed in ducting containing process particulate that is a hazard to health.

Unless the process conditions are known to be entirely safe, suitable precautions such as the use of breathing apparatus or duct purging/ detoxifying must be employed before any entry is made into the duct for installation or maintenance purposes.

If in doubt, consult the local Safety Officer and/or local safety procedures.

![](_page_36_Picture_13.jpeg)

### **WARNING**

Hazardous voltages.

This equipment contains lethal voltages.

For mains-powered units – hazardous voltages are still present when the main power supply fuse has failed.

![](_page_36_Picture_18.jpeg)

#### **CAUTION**

Do NOT try to rotate the sensor by turning its enclosure, as this can damage the sensor.

### <span id="page-36-2"></span>**8.2 Inspecting and Cleaning the Sensor**

### **CAUTION**

![](_page_36_Picture_23.jpeg)

- (1) Do not allow moisture to penetrate the units.
- (2) Wipe the outside of the enclosures with a dry or damp (but not wet) cloth only. – *Insulated sensor probe rods should be cleaned with a damp cloth only, as using dry cloths can cause static build-up!*
- (3) Do NOT use solvents or oil-based cleaners to remove contamination or accumulations of dirt, as these can damage the surfaces and the seals and insulator on the sensor.
- (4) An abrasive, such as wire wool or wire brushes, may only be used on the sensor metal parts.

The nature of many processes is such that a build-up of particulate may develop on the sensor rod. This build-up will normally not affect the instrument's performance, but it is recommended to remove the build-up periodically.

If the probe rod requires cleaning, remove the sensor from the duct and thoroughly clean the entire rod, paying particular attention to the area of the non-

metallic insulator and about 25mm (1") of the metal parts on either side of the insulator (the aim is to prevent shorting across the insulator). The cleaning may be performed using wire wool. For sticky or stubborn deposits, a cleaning agent may be used (use a fast-drying solvent cleaner – *not water*). Always ensure that the probe rod is thoroughly dried before refitting the sensor.

The instructions below cover the standard sensor. Depending on the application and the type of sensor, the sensor may comprise several parts, a screw-on probe rod, heat shield, or an additional air purge. All sensor parts should be cleaned as outlined in this section.

Always refer to the **[Safety Information](#page-36-1)** at the start of this chapter before commencing cleaning procedures.

- (1) Where an air purge is attached to the sensor, this must remain switched ON until the sensor has been fully removed from the stack/duct.
- **NOTE**
- (2) The purge air section must be fitted to the sensor, and purge air must be connected and switched ON before the sensor is re-inserted into the duct.
- (3) *Do not disconnect the grounding strap.* The grounding strap (or wire) should be long enough to remove the sensor from the stack/duct and place it on the ground or platform without disconnecting the sensor.
- 1. Switch OFF the power. If the sensor is mains powered, isolate the sensor from the power supply.
- 2. For sensors with floating nut designs: referring to the installation diagram **[Fig. 1](#page-16-1)** on page **[9](#page-16-1)**), fully loosen the lock nut.
- 3. If the thread behind the lock nut is very dirty, this should be cleaned before loosening the nuts.
- 4. Undo the floating nut and remove the sensor from the process carefully.
- 5. Fully release the floating nut, then move both the floating and lock nuts back from their positions.
- 6. Check that the lock nut and floating nut move freely.
- 7. Apply a small amount of copper slip or grease to the mounting thread. This prevents binding and helps ensure a good grounding is maintained with the stack/duct.
- 8. Using a damp cloth or stiff brush, remove any contamination from the probe rod, insulator, and the back of the sensor enclosure (if applicable, also the heat shield).

**NOTE**

(1) Clean the sensor parts using a rotational cleaning action to prevent scratches, particularly along the sensor probe (especially when using wire wool).

- (2) If an air purge is present, check the purge air flow is sufficient. Replace the filter, if necessary.
- 9. Restore power to return the sensor to normal operation.

10. If available, run the self-checks to ascertain the correct functioning of the sensor. If the sensor self-checks are successful, go to the next step.

**NOTE** Do not place the sensor on the ground while it is running tests.

- 11. Replace the sensor in the stack/duct. First, tighten the floating nut, then fully tighten the lock nut to secure the sensor in position.
- 12. Ensure the sealed connectors are secure and undamaged.
- 13. Inspect the connecting cables (where possible) to ensure they are not damaged or stressed.
- 14. Check that no moisture or foreign bodies have entered the sensor enclosure. Ensure the lid is refitted securely.

### <span id="page-38-0"></span>**8.3 Changing the Fuse (Mains-powered Sensors only)**

![](_page_38_Picture_9.jpeg)

**WARNING**

Hazardous voltages.

Hazardous voltages are still present when the fuse has failed. Disconnect and isolate the instrument from the power supply.

Fuses must only be changed by a trained and competent person.

![](_page_38_Picture_14.jpeg)

Hazardous voltages.

**CAUTION**

There is a replaceable fuse in the sensor. The replacement fuse must be of the correct type and rating (see **[Fig. 4](#page-19-1)** on page **[12](#page-19-1)**). If a replacement fuse fails immediately, contact ENVEA or your local ENVEA service representative.

Do NOT replace with a higher value fuse!

- 1. Switch OFF and isolate the instrument from power.
- 2. Referring to **[Fig. 2](#page-17-1)** (on page **[10](#page-17-1)**), loosen the 4 off screws securing the sensor enclosure, and open the hinged lid.
- 3. Referring to item 2, **[Fig. 2](#page-17-1)** (on page **[10](#page-17-1)**), remove the fuse holder using a flatblade screwdriver or coin.
- 4. Replace the fuse (with a fuse of the same type), then re-install the fuse holder.
- 5. Refit the enclosure lid and secure it using the 4 off screws.
- 6. Restore and switch ON the power.

# <span id="page-39-1"></span><span id="page-39-0"></span>**Appendix A**

## **A.1 Resetting the Sensor [RSET]**

![](_page_39_Picture_4.jpeg)

### Loss of data.

**CAUTION**

Performing a Reset can stop the sensor from working.

A reset will put all instrument settings back to their default values. Therefore, the procedure given in this section must be carried out only by suitably trained and qualified personnel.

This function may be used to reset the sensor, if necessary.

- 1. Scroll DOWN to the **ENG** (Engineering) menu.
- 2. Press RIGHT to access the **RSET** submenu.
- 3. Press RIGHT again to display **0000** and press UP to set the value to **0001**.
- 4. Press RIGHT to activate the factory reset.

# <span id="page-40-0"></span>**General Compliance**

<span id="page-40-1"></span>**Waste of Electrical and Electronic Equipment (WEEE) Directive (2012/19/EU)**

![](_page_40_Picture_4.jpeg)

This symbol, if marked on the product or its packaging, indicates that this product must not be disposed of with general household waste. In most countries and European Union regions, separate collection systems have been set up to handle the recycling of electrical and electronic waste.

Disposing of this product correctly helps prevent potentially negative consequences for the environment and human health. The recycling of materials helps conserve natural resources.

#### **In countries outside the EU**

Dispose of this product at a collection point for the recycling of electrical and electronic equipment according to local government regulations.

#### <span id="page-40-2"></span>**RoHS Compliance Statement**

ENVEA UK Ltd is compliant with the EU Directive on the restriction of the use of certain hazardous substances in electrical and electronic equipment (RoHS Directive).

#### <span id="page-40-3"></span>**List of Materials**

The following table provides a list of materials used in the construction of this product.

![](_page_40_Picture_173.jpeg)

# <span id="page-41-0"></span>**Index**

### *A*

applications · 30

### *C*

cables connecting · 11 power supply  $\cdot$  11 cabling mains isolation device  $\cdot$  2, 7, 8, 11 specifications · 6 circuit breaker · *See* cabling (mains isolation) cleaning agents · 30 insulated rods · 30 probe rod · 29 procedures · 30 compliance ISO 14001 · 33 WEEE · 33 connecting cables · 11 contamination · 29, 30

#### *D*

danger from process  $\cdot$  1 documentation, related · 3

#### *F*

fuse replacement · 31 type and rating · 31

#### *G*

grounding strap (or wire) · 8 the sensor · 8

### *I*

intended use · 3

#### *L*

limits of use · 3

#### *M*

mains isolation device · See cabling

#### *P*

product safety · 1

### *R*

reset · See sensor

#### *S*

safety procedures · 2 precautionary measures · 1 sensor reset · 32 software PC-ME DUST TOOLS · 6

### *T*

temperature ambient · 6

### *U*

upgrade options · 3 use intended · 3 limits of · 3

#### *W*

waste of electrical and electronic equipment (WEEE) · *See* compliance

### <span id="page-43-0"></span>ENVEA SERVICE AND SUPPORT CENTRES

ENVEA UK Ltd, part of the ENVEA Group (France), supports distribution and service partners worldwide where teams of ENVEA Sales and Service engineers are available to consult regarding equipment suitability and technical support.

To find a local ENVEA representative for your country or region, please contact us or visit our website at www.envea.global

#### ENVEA UK Ltd

ENVEA House Rose & Crown Road Swavesey CAMBRIDGE CB24 4RB United Kingdom Tel.: +44 (0)1480 468 200 Fax: +44 (0)1480 463 400 Email: service.gb@envea.global Web: www.envea.global

#### ENVEA Group Headquarters

111 bvd Robespierre CS 80004 78304 POISSY CEDEX 4 France Tel.: +33 139 22 38 00 Fax: +33 139 65 38 08 Email: info@envea.global Web: www.envea.global

![](_page_43_Picture_7.jpeg)

![](_page_43_Picture_9.jpeg)